# Reports Configuration Guide Oracle Banking Digital Experience Patchset Release 22.2.3.0.0

Part No. F72987-01

February 2024

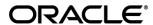

Reports Configuration Guide

February 2024

Oracle Financial Services Software Limited

Oracle Park

Off Western Express Highway

Goregaon (East)

Mumbai, Maharashtra 400 063

India

Worldwide Inquiries:

Phone: +91 22 6718 3000 Fax:+91 22 6718 3001

www.oracle.com/financialservices/

Copyright © 2006, 2024, Oracle and/or its affiliates. All rights reserved.

Oracle and Java are registered trademarks of Oracle and/or its affiliates. Other names may be trademarks of their respective owners.

U.S. GOVERNMENT END USERS: Oracle programs, including any operating system, integrated software, any programs installed on the hardware, and/or documentation, delivered to U.S. Government end users are "commercial computer software" pursuant to the applicable Federal Acquisition Regulation and agency-specific supplemental regulations. As such, use, duplication, disclosure, modification, and adaptation of the programs, including any operating system, integrated software, any programs installed on the hardware, and/or documentation, shall be subject to license terms and license restrictions applicable to the programs. No other rights are granted to the U.S. Government.

This software or hardware is developed for general use in a variety of information management applications. It is not developed or intended for use in any inherently dangerous applications, including applications that may create a risk of personal injury. If you use this software or hardware in dangerous applications, then you shall be responsible to take all appropriate failsafe, backup, redundancy, and other measures to ensure its safe use. Oracle Corporation and its affiliates disclaim any liability for any damages caused by use of this software or hardware in dangerous applications.

This software and related documentation are provided under a license agreement containing restrictions on use and disclosure and are protected by intellectual property laws. Except as expressly permitted in your license agreement or allowed by law, you may not use, copy, reproduce, translate, broadcast, modify, license, transmit, distribute, exhibit, perform, publish or display any part, in any form, or by any means. Reverse engineering, disassembly, or decompilation of this software, unless required by law for interoperability, is prohibited.

The information contained herein is subject to change without notice and is not warranted to be error-free. If you find any errors, please report them to us in writing.

This software or hardware and documentation may provide access to or information on content, products and services from third parties. Oracle Corporation and its affiliates are not responsible for and expressly disclaim all warranties of any kind with respect to third-party content, products, and services. Oracle Corporation and its affiliates will not be responsible for any loss, costs, or damages incurred due to your access to or use of third-party content, products, or services.

# **Table of Contents**

| 1. | Pre   | face                        | 1–1         |
|----|-------|-----------------------------|-------------|
| 1  | .1    | Intended Audience           | 1–1         |
| 1  | .2    | Documentation Accessibility | 1–1         |
|    |       | Access to Oracle Support    |             |
| 1  | .4    | Structure                   | 1–1         |
| 1  | .5    | Related Information Sources | 1–1         |
| 2  | ۸ مام | ding a New Report           | 2 1         |
| Z. | Add   | aing a new report           | <b>Z</b> -Z |

#### 1. Preface

### 1.1 Intended Audience

This document is intended for the following audience:

- Customers
- Partners

### 1.2 **Documentation Accessibility**

For information about Oracle's commitment to accessibility, visit the Oracle Accessibility Program website at http://www.oracle.com/pls/topic/lookup?ctx=acc&id=docacc.

## 1.3 Access to Oracle Support

Oracle customers have access to electronic support through My Oracle Support. For information, visit

http://www.oracle.com/pls/topic/lookup?ctx=acc&id=info or visit

http://www.oracle.com/pls/topic/lookup?ctx=acc&id=trs\_if you are hearing impaired.

#### 1.4 Structure

This manual is organized into the following categories:

Preface gives information on the intended audience. It also describes the overall structure of the User Manual.

The subsequent chapters describes following details:

- Introduction
- Preferences & Database
- Configuration / Installation.

### 1.5 Related Information Sources

For more information on Oracle Banking Digital Experience Patchset Release 22.2.3.0.0, refer to the following documents:

Oracle Banking Digital Experience Installation Manuals

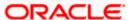

## 2. Adding a New Report

1. Create UI component with required criteria fields for that new report. This criteria fields will be available once the report is selected from drop down. Currently each report has 2 fields are common. (Report Name, Report Format)

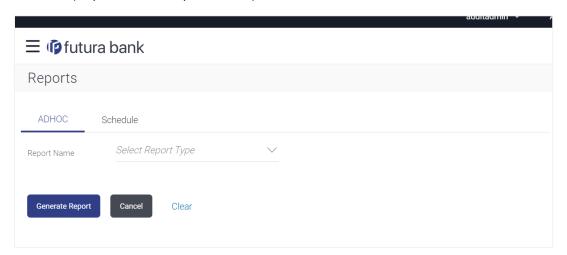

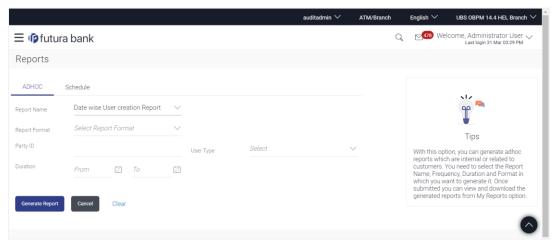

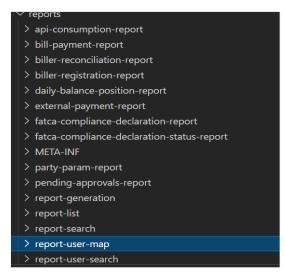

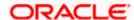

2. Add Entry **ParamsComponent\_admin.json** for new report. This will pick up your new report component once it is selected from drop down.

```
## CHANNE

| Channel | Channel | Channel | Channel | Channel | Channel | Channel | Channel | Channel | Channel | Channel | Channel | Channel | Channel | Channel | Channel | Channel | Channel | Channel | Channel | Channel | Channel | Channel | Channel | Channel | Channel | Channel | Channel | Channel | Channel | Channel | Channel | Channel | Channel | Channel | Channel | Channel | Channel | Channel | Channel | Channel | Channel | Channel | Channel | Channel | Channel | Channel | Channel | Channel | Channel | Channel | Channel | Channel | Channel | Channel | Channel | Channel | Channel | Channel | Channel | Channel | Channel | Channel | Channel | Channel | Channel | Channel | Channel | Channel | Channel | Channel | Channel | Channel | Channel | Channel | Channel | Channel | Channel | Channel | Channel | Channel | Channel | Channel | Channel | Channel | Channel | Channel | Channel | Channel | Channel | Channel | Channel | Channel | Channel | Channel | Channel | Channel | Channel | Channel | Channel | Channel | Channel | Channel | Channel | Channel | Channel | Channel | Channel | Channel | Channel | Channel | Channel | Channel | Channel | Channel | Channel | Channel | Channel | Channel | Channel | Channel | Channel | Channel | Channel | Channel | Channel | Channel | Channel | Channel | Channel | Channel | Channel | Channel | Channel | Channel | Channel | Channel | Channel | Channel | Channel | Channel | Channel | Channel | Channel | Channel | Channel | Channel | Channel | Channel | Channel | Channel | Channel | Channel | Channel | Channel | Channel | Channel | Channel | Channel | Channel | Channel | Channel | Channel | Channel | Channel | Channel | Channel | Channel | Channel | Channel | Channel | Channel | Channel | Channel | Channel | Channel | Channel | Channel | Channel | Channel | Channel | Channel | Channel | Channel | Channel | Channel | Channel | Channel | Channel | Channel | Channel | Channel | Channel | Channel | Channel | Channel | Channel | Channel | Channel | Channel | Channel | Channel | Channel | Cha
```

3. Add entry in DIGX\_RP\_DEFINITION table-

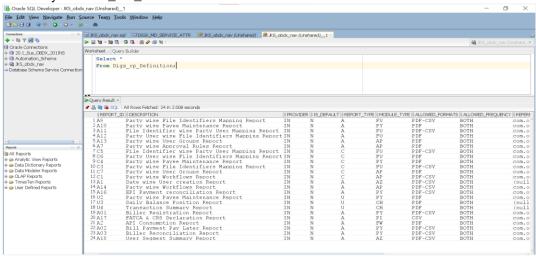

#### **SELECT** \*

FROM DIGX\_FW\_CONFIG\_ALL\_B

WHERE CATEGORY\_ID = 'reportconfig';

Add entry for adapter for IN-'Internal Report'

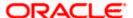

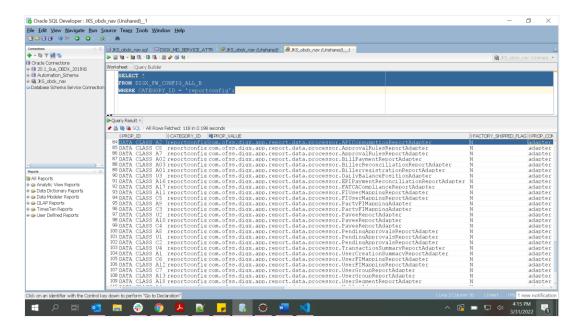

#### Add entry for XSL created for Internal Report

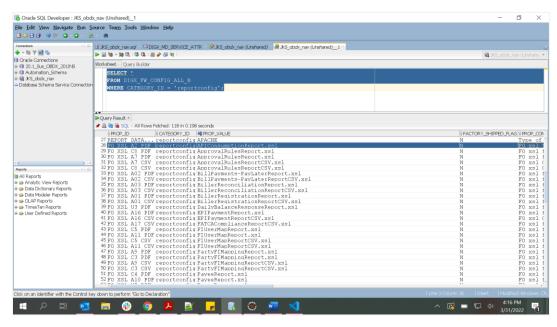

4. Add adapter with extension **AbstractReportDataGenerator** implements **IReportDataAdapter** and override **generateReport()** method

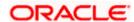

5. Use this adapter to work on parameter and get the data for report and provide data to applyXSLFO method.

6. Once all the steps are done, Just map the report to your user and Start using it.

Home

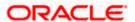